# simulado ONLINE **Farias Brito**

 $\ddot{\bullet}$ 

# **Manual SimuladoOnline**

ORIENTAÇÕES PARA ALUNOS

# SUMÁRIO

### MANUAL ALUNO

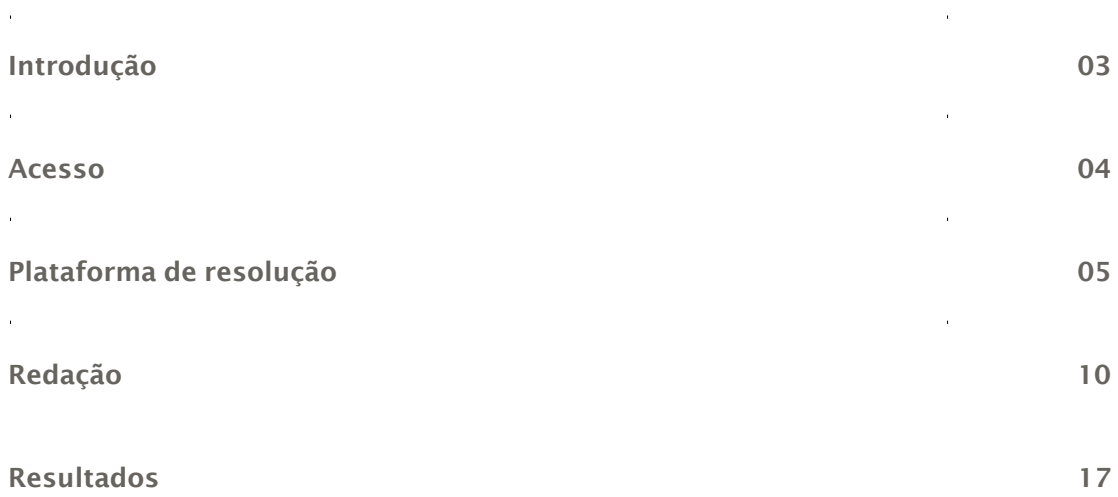

# <span id="page-2-0"></span>INTRODUÇÃO

Este manual tem o intuito de orientar você, aluno, na navegação da plataforma de resolução de prova para o Simulado Farias Brito Online.

A seguir, você confere um passo a passo de todas as etapas desse processo.

Boa leitura!

<span id="page-3-0"></span>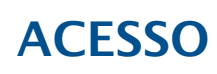

Abra seu navegador e acesse o site: <https://sfb.evolucional.com.br/>

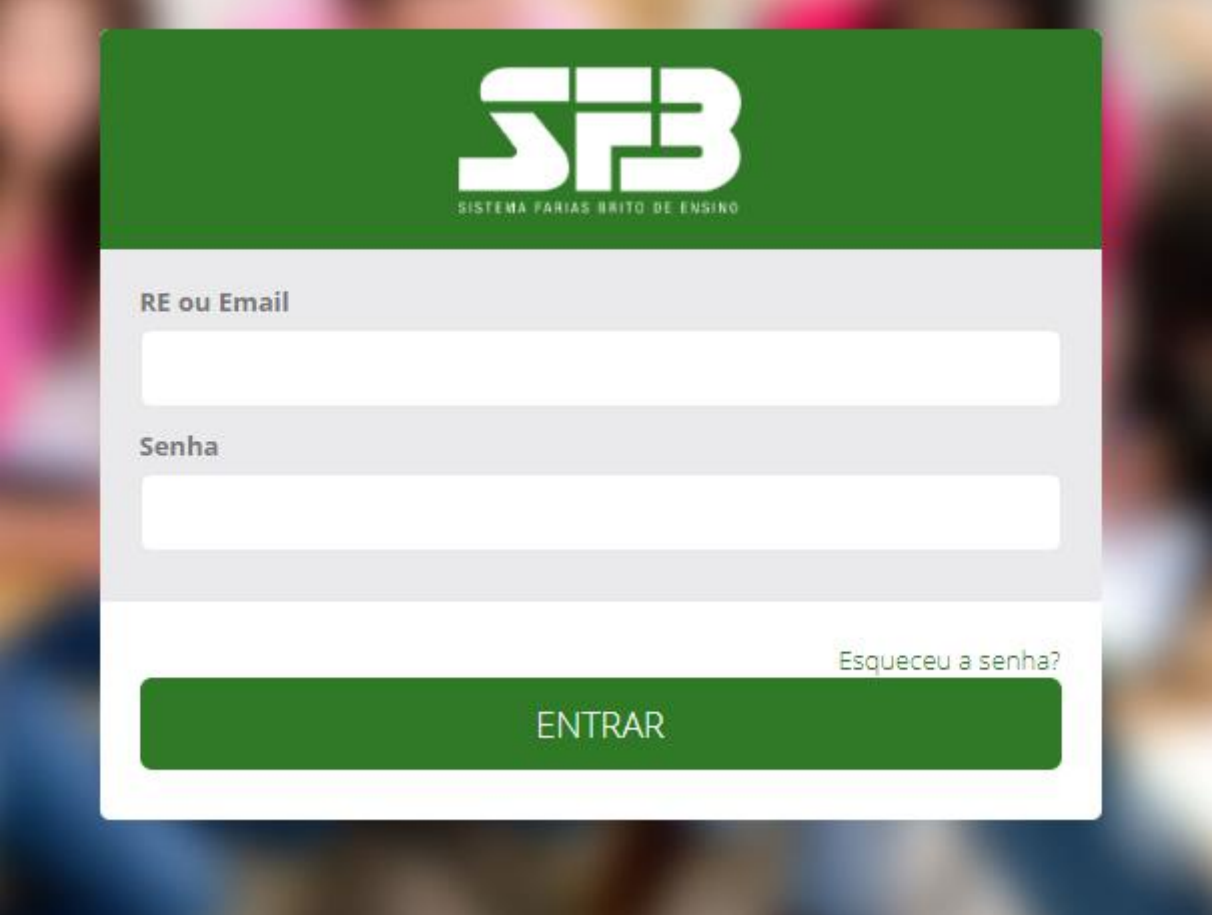

## Os dados para acesso serão fornecidos pela escola.

Ao acessar a plataforma pela primeira vez será solicitado que você crie um nova senha e indique um e-mail que você tenha acesso. Caso você esqueça a senha você deverá clicar em "Esqueceu a senha?" para receber no e-mail cadastrado os procedimentos para redefinir a senha. Qualquer outro problema de acesso entre em contato com a escola.

# <span id="page-4-0"></span>PLATAFORMA DERESOLUÇÃO

Dentro da plataforma de resultados exista uma nova área "Simulados Online"

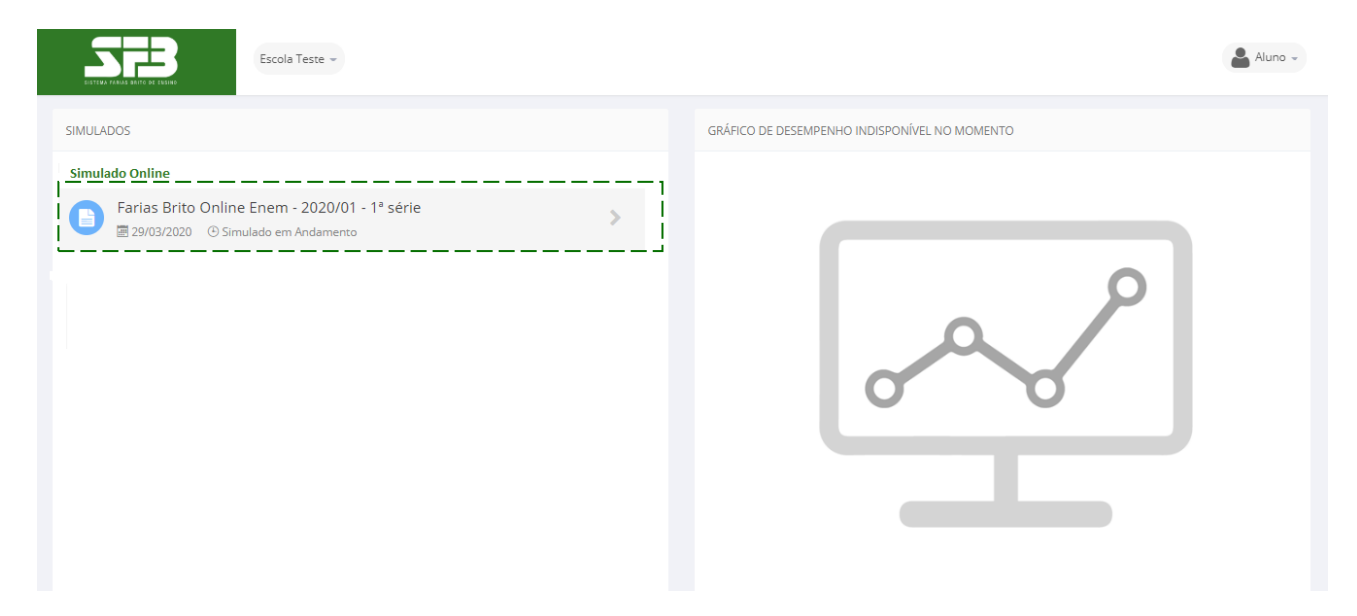

**1.** Clique no Simulado Online.

Aoclicar,vocêserádirecionadoàplataformaderesoluçãodosimulado.

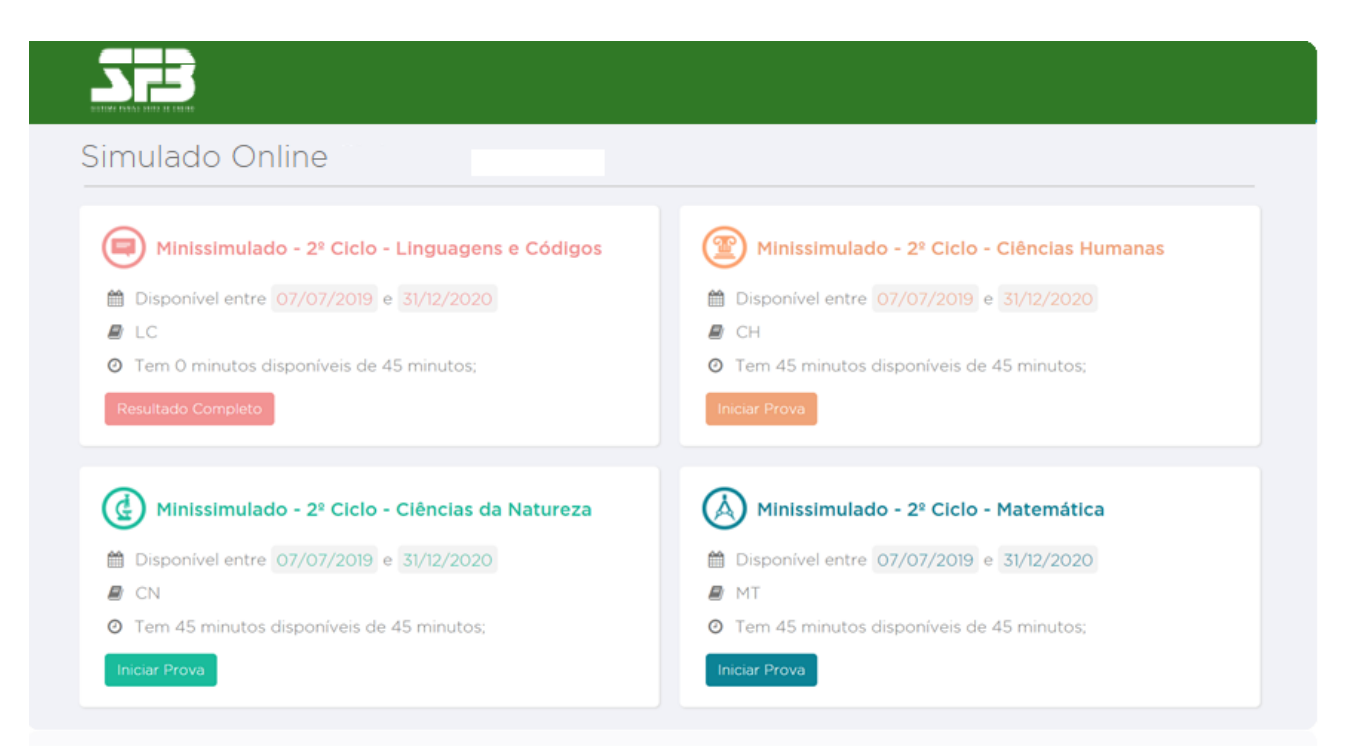

Você irá visualizar as quatro provas: Ciências Humanas, Ciências da Natureza, Linguagens e Códigos e Matemática.

# Confira o período em que ela pode ser realizada e o tempo de duração para finalizá-la.

**2.** Escolha uma prova e clique em Iniciar Prova. Ao clicar, aparecerão as instruções de prova e o número de questões.

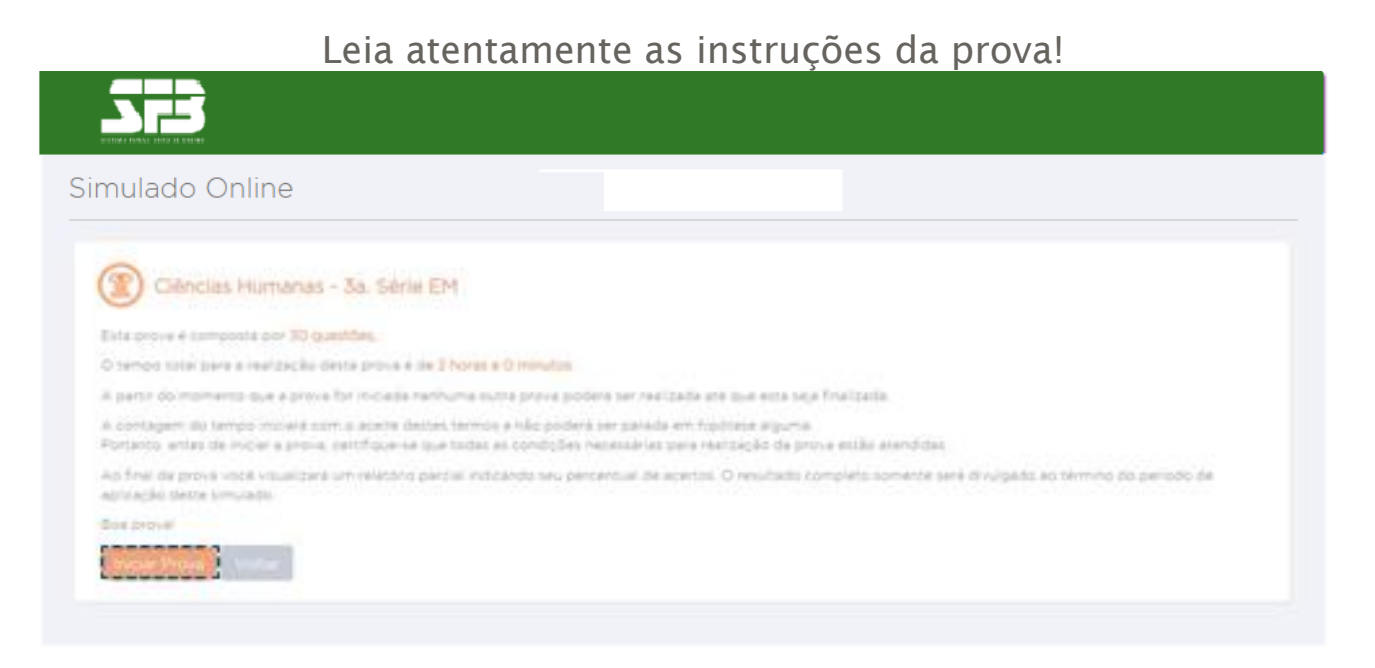

**3.** Clique em Iniciar Prova.

**IMPORTANTE:** Enquanto você não finalizar a prova, não será possível iniciar uma outra, mesmo que de outra área. Após clicar novamente em INICIAR A PROVA, o tempo começara a contar e não será possível pausá-lo, mesmo que você feche a janela. No caso de alguma adversidade, como falha na conexão da internet, entre em contato com a sua escola.

Ao centro, você verá o enunciado da questão; do lado direito, as alternativas. Embaixo das alternativas, você pode conferir o *timer*  contando o tempo.

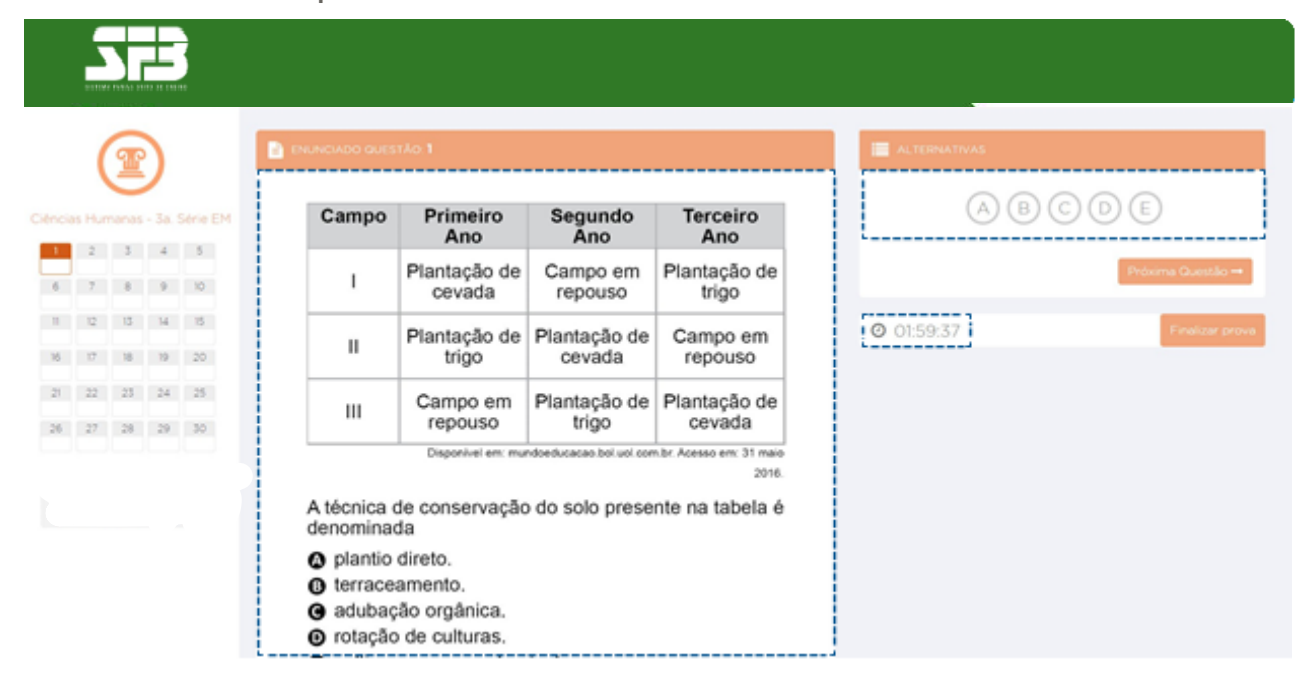

**4.** Basta clicar numa alternativa para que a resposta seja computada automaticamente no gabarito ao lado esquerdo da tela.

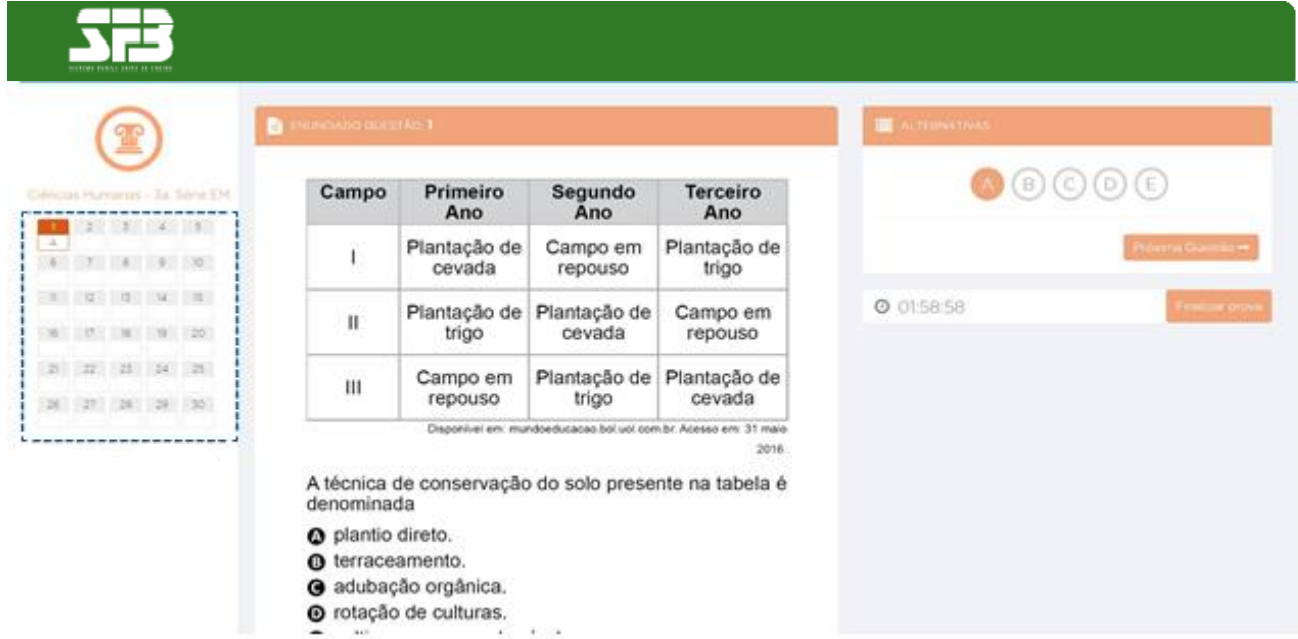

# **5.** Clique em Próxima Questão para ir para a questão seguinte.

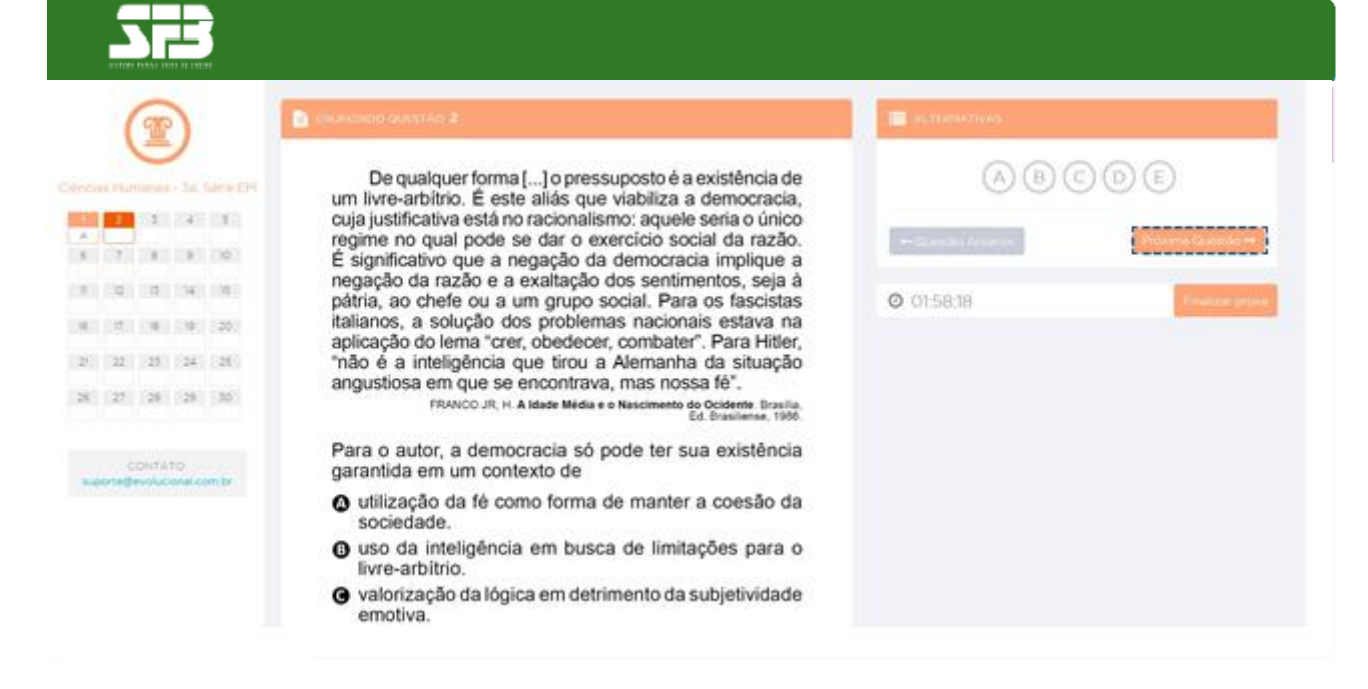

Você pode voltar para questões anteriores, basta clicar no número da questão no gabarito à esquerda. Usando esse mesmo recurso, você pode selecionar qualquer questão da prova, desde que ela pertença à mesma área que você já está fazendo. Não é necessário resolvê-lá de forma linear.

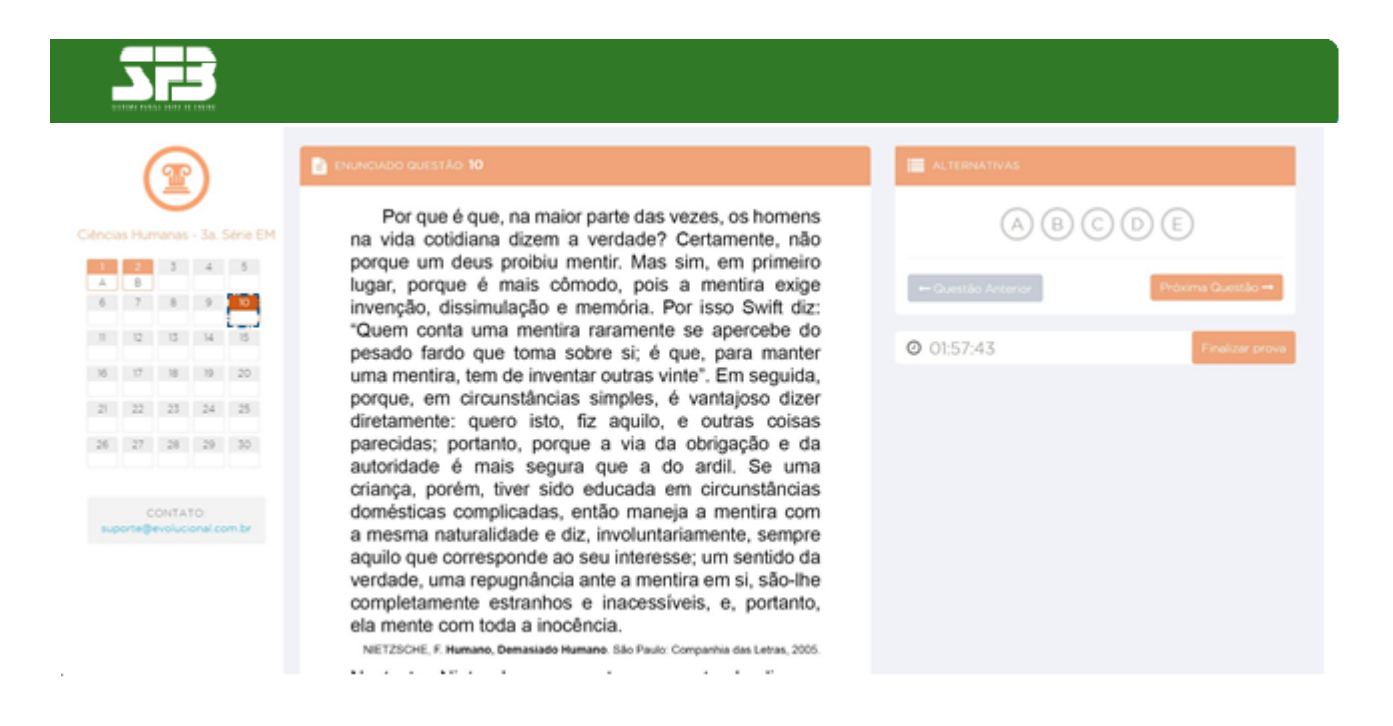

# **6.** Ao terminar, clique em Finalizar Prova.

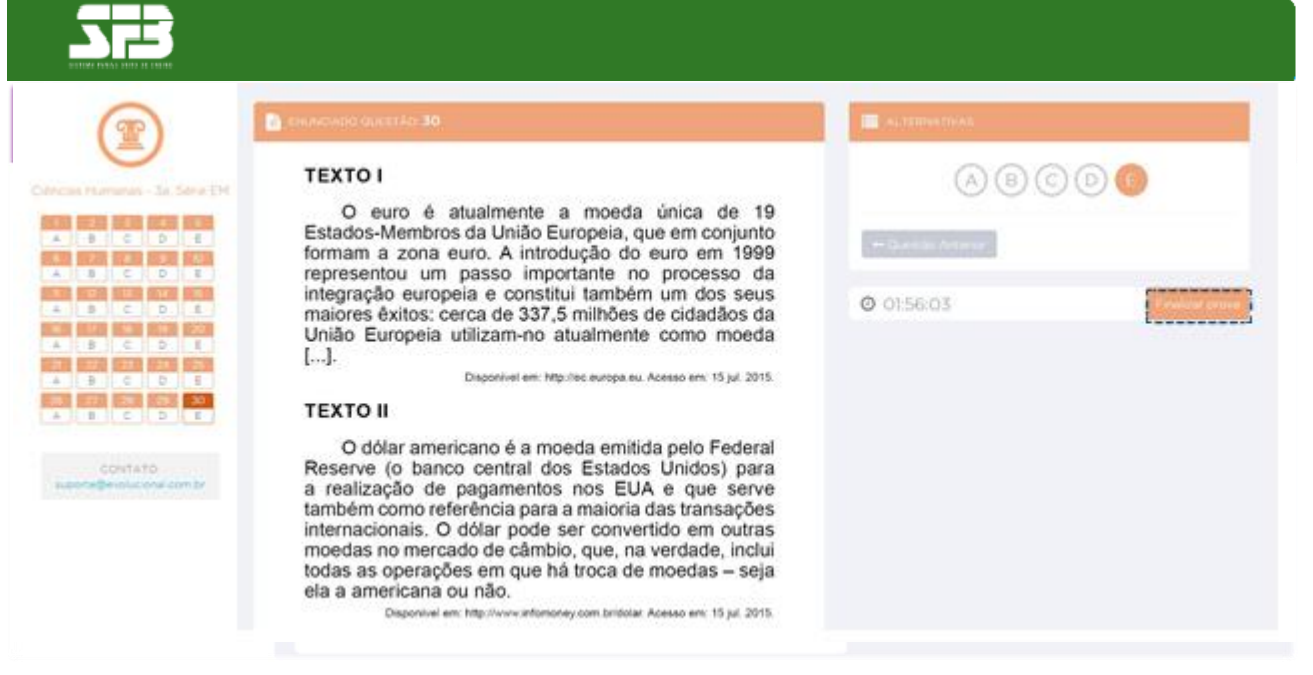

**7.** Abrirá uma pop-up. Confira se você respondeu todas as questões e clique em "Sim, finalizar prova".

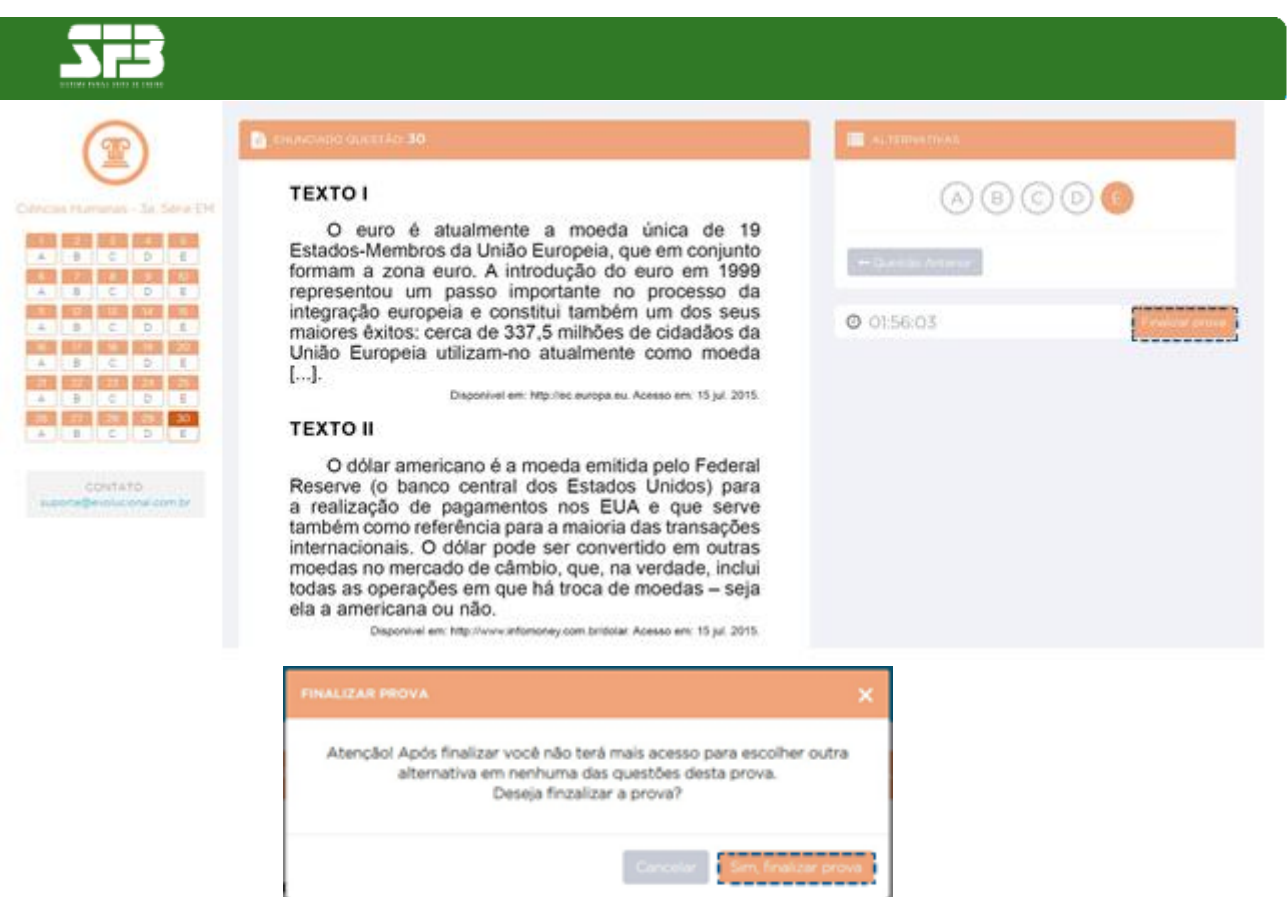

Você irá para a página com o resumo do seu desempenho.

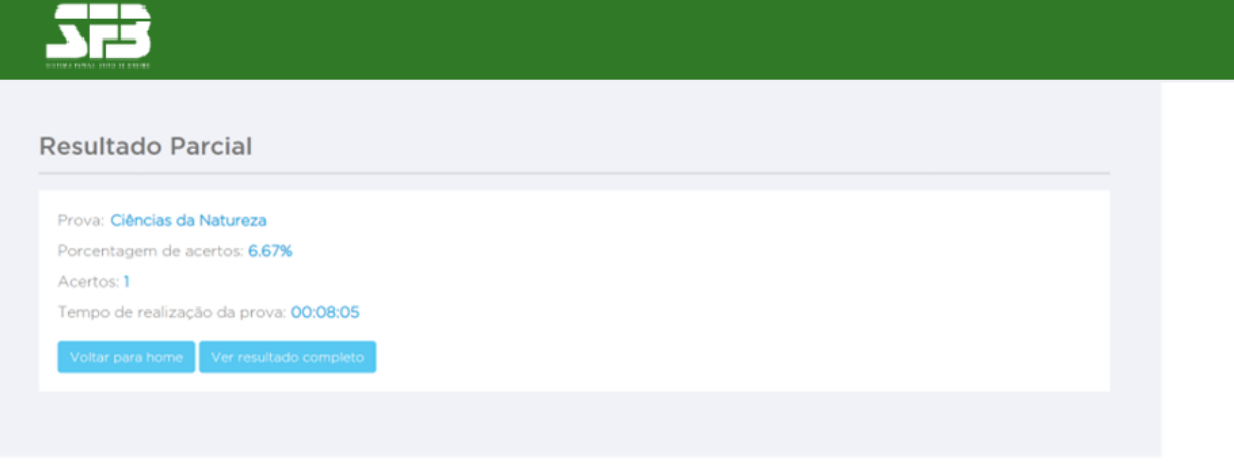

**8.** Para iniciar outra prova, clique em Voltar para Home.

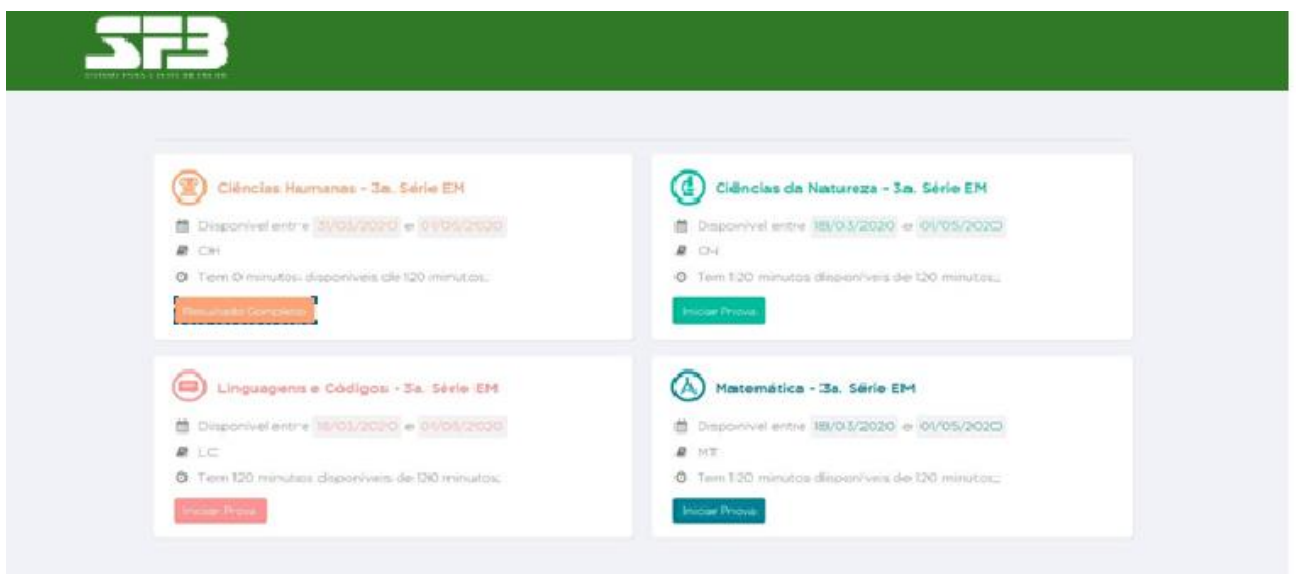

Note que agora não é possível iniciar novamente ou retomar a prova concluída.

# REDAÇÃO

A redação, deverá ser realizada de modo online, por digitação. Não há contagem regressiva de tempo para a realização da redação, mas ela deve ser feita dentro do período de aplicação como as demais provas.

Para o cálculo de linhas preenchidas a plataforma utiliza um sistema de contagem de caracteres, que permite simular a quantidade de linhas estipuladas (máx.30 linhas).

Pedimos que leiam atentamente as instruções abaixo para a correta realização da redação.

1- Ao acessar o simulado Online na área de redação, basta clicar em iniciar

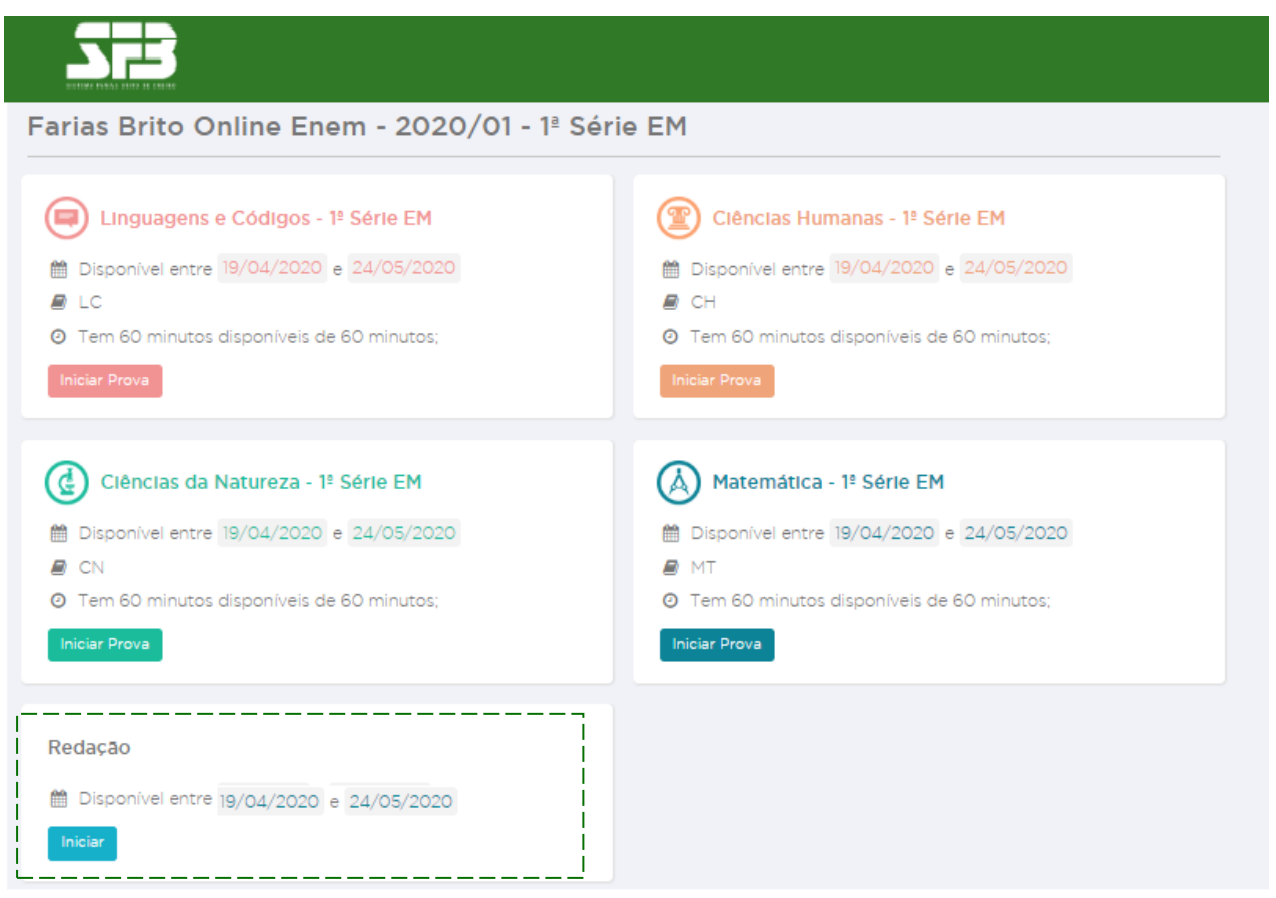

2- Você deve clicar em iniciar novamente.

## Tarefas de redação e avaliações

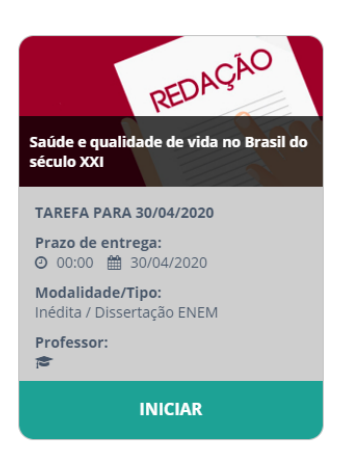

## Importante atentar-se ao prazo de entrega.

3- Você será direcionado a área de redação.

## Nova redação

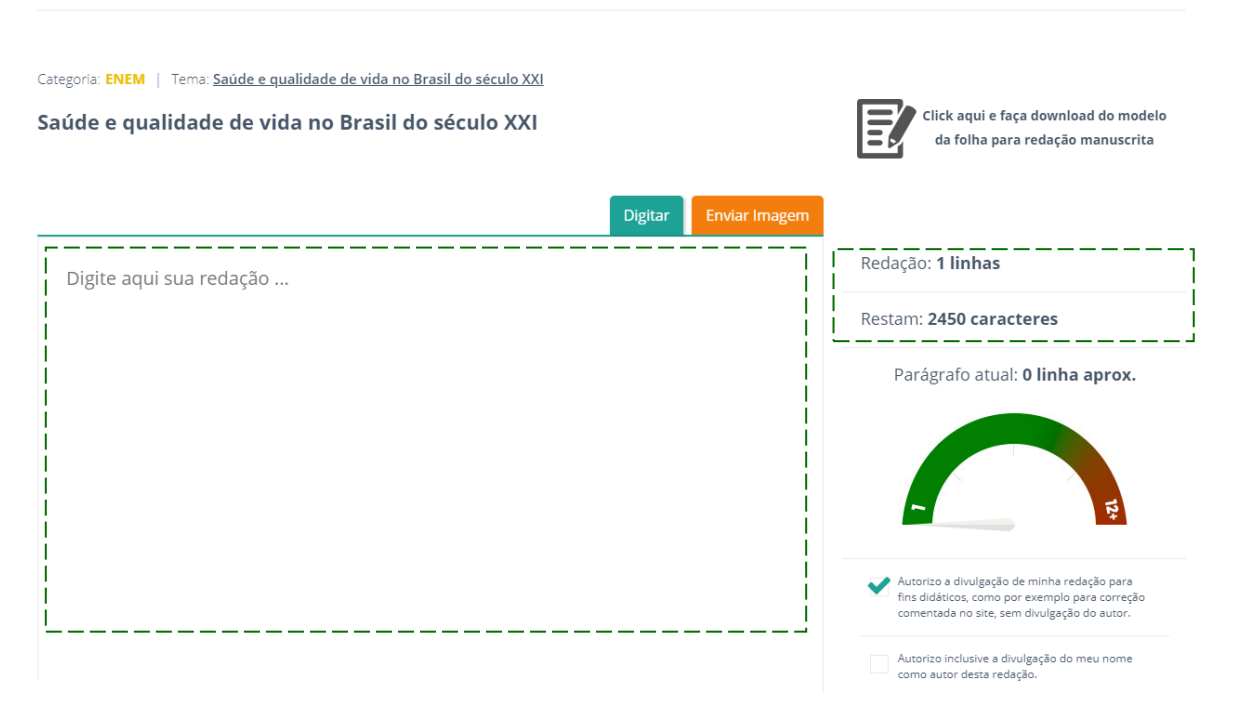

Ao centro, você verá a área para digitar a redação; do lado direito, temos a contagem de linhas e a quantidade de caracteres restantes. No lado direito abaixo, você pode visualizar um gráfico com a contagem aproximada de quantas linhas o parágrafo possuí.

Caso queira consultar as instruções e proposta da redação, você deve clicar no Tema que está localizado no canto superior esquerdo.

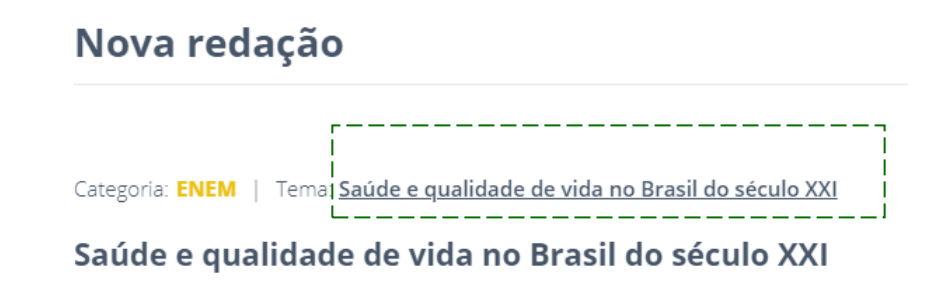

### **INSTRUÇÕES PARA A REDAÇÃO**

- O rascunho da redação deve ser feito no espaço apropriado.
- O texto definitivo deve ser escrito à tinta, na folha própria, em até 30 linhas.
- A redação que apresentar cópia dos textos da Proposta de Redação ou do Caderno de Questões terá o número de linhas copiadas desconsiderado para efeito de correção.

#### Receberá nota zero, em qualquer das situações expressas a seguir, a redação que:

- tiver até 7 (sete) linhas escritas, sendo considerada "texto insuficiente"
- fugir ao tema ou que não atender ao tipo dissertativo-argumentativo.  $\cdot$
- apresentar parte do texto deliberadamente desconectada do tema proposto.

#### **TEXTOS MOTIVADORES**

#### **TEXTO I**

A Sociedade Brasileira de Medicina de Família e Comunidade (SBMFC) é a entidade que congrega os médicos de família e comunidade no Brasil, uma das 54 especialidades reconhecidas pela Associação Médica Brasileira (AMB). Representa, portanto, os mais de 30.000 médicos que trabalham na Estratégia Saúde da Família, ou seja, quase 10% de todos os médicos do país. Isto faz da nossa entidade uma das 3 mais importantes do Brasil.

Nos países desenvolvidos como Inglaterra, Holanda e Canadá, todo cidadão tem seu médico de família inserido em uma equipe multiprofissional e precisa consultá-lo antes de ir ao especialista focal. Esse é o objetivo que o Brasil tem que alcançar investindo na formação de médicos de família e comunidade, pagando diferenciadamente os que são egressos de residências ou possuem o título de especialista reconhecido pela AMB/ SBMFC e investindo pesadamente na estruturação da Estratégia Saúde da Família (...) Não há como estruturar a política de saúde apenas com base em AMAs e UPAs, pois estas são apenas paliativas aos pacientes e ao sistema, uma vez que lidam com problemas agudos e cada vez mais as pessoas têm problemas crônicos que devem ser tratados pelo mesmo médico ao longo do tempo.

Carta da SBMFC aos Candidatos às Eleições 2010. Disponível em http://www.sbmfc.org.br. Acesso em: 1 mar. 2016 (adaptado)

#### **TEXTO II**

#### Do Exército a prêmios de R\$ 1.000, cidades se armam contra a dengue

Recompensas de até R\$ 1.000, uso de drones e auxílio do Exército e da Polícia Militar. Com o avanço do número de casos de dengue, zika e febre chikungunya. Estados e municípios recorrem como podem a estratégias para combater o mosquito Aedes aegypti neste verão.

Em Castilho (a 645 km de São Paulo), serão sorteados prêmios de R\$ 300 a moradores que, por dez meses seguidos, não tenham focos do mosquito em suas casas

Desde 2015, a prefeitura já adotava a prática de dar notas (verde, amarelo ou vermelho) aos moradores conforme a avaliação dos agentes de saúde, o que fez com que o número de casos despencasse de 30,2 por mil habitantes em 2013 para 2,6 em 2014.

Mas, por estar em uma região que concentra muitos casos da doença, a ideia foi reforçar a prevenção com dinheiro. "A população está adorando. Fica aquela disputa para ter notas verdes", diz o prefeito em exercício, Paulo Boaventura (PRB).<br>Disponível em http://www.folhaweb.com.br. Acesso em: mar 2016

#### **TEXTO III**

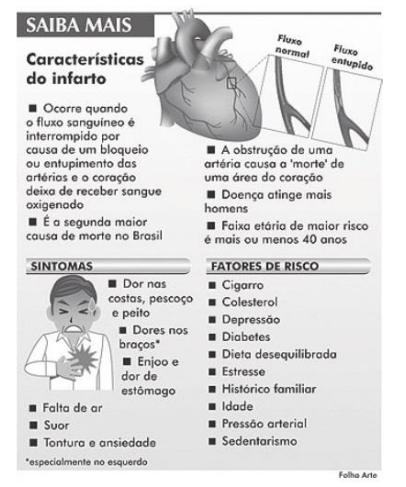

Disponível em http://www1.folha.uol.com.br. Acesso em: 1 mar. 2016

#### PROPOSTA DE REDAÇÃO

A partir da leitura dos textos motivadores e com base nos conhecimentos construídos ao longo de sua formação, redija um texto dissertativo-argumentativo em modalidade escrita formal da língua portuguesa sobre o tema "Saúde e qualidade de vida no Brasil do século XXI", apresentando proposta de intervenção. Selecione, organize e relacione, de forma coerente e coesa, argumentos e fatos para defesa de seu ponto de vista.

Evolucional - Propostas de redação modelo Enem | Página 14

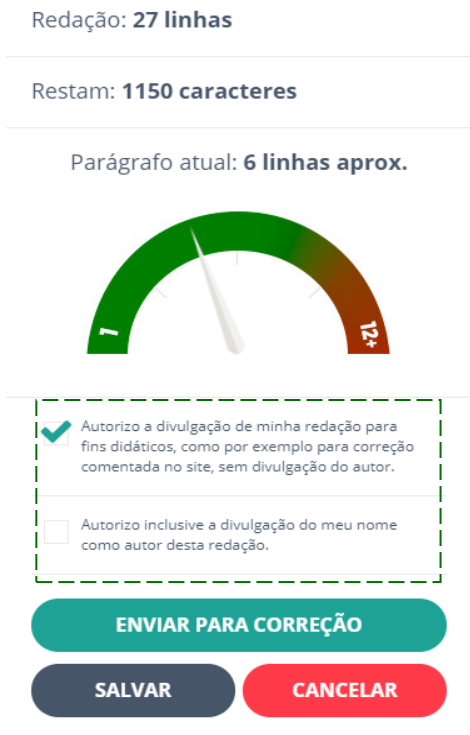

Ao final da página, você pode salvar a sua redação e continua-la em outro momento. Outra opção é cancelar e dessa forma tudo o que foi escrito será apagado. Caso tenha finalizado a redação basta clicar em enviar para correção. Ao enviar para correção, você está autorizando a divulgação da sua redação para fins didáticos e a divulgação do seu nome como autor da redação.

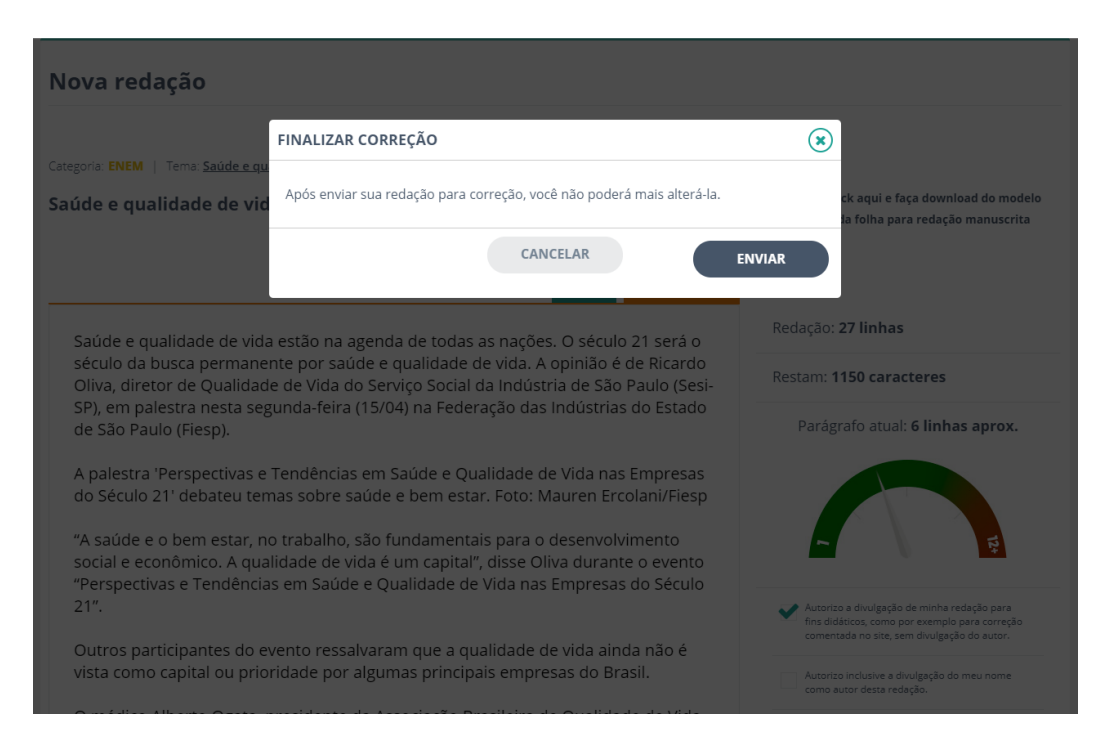

Ao enviar para correção aparecerá um aviso, após o envio da redação para correção, ela não poderá ser mais alterada. Caso tenha realmente finalizado, basta clicar em ENVIAR.

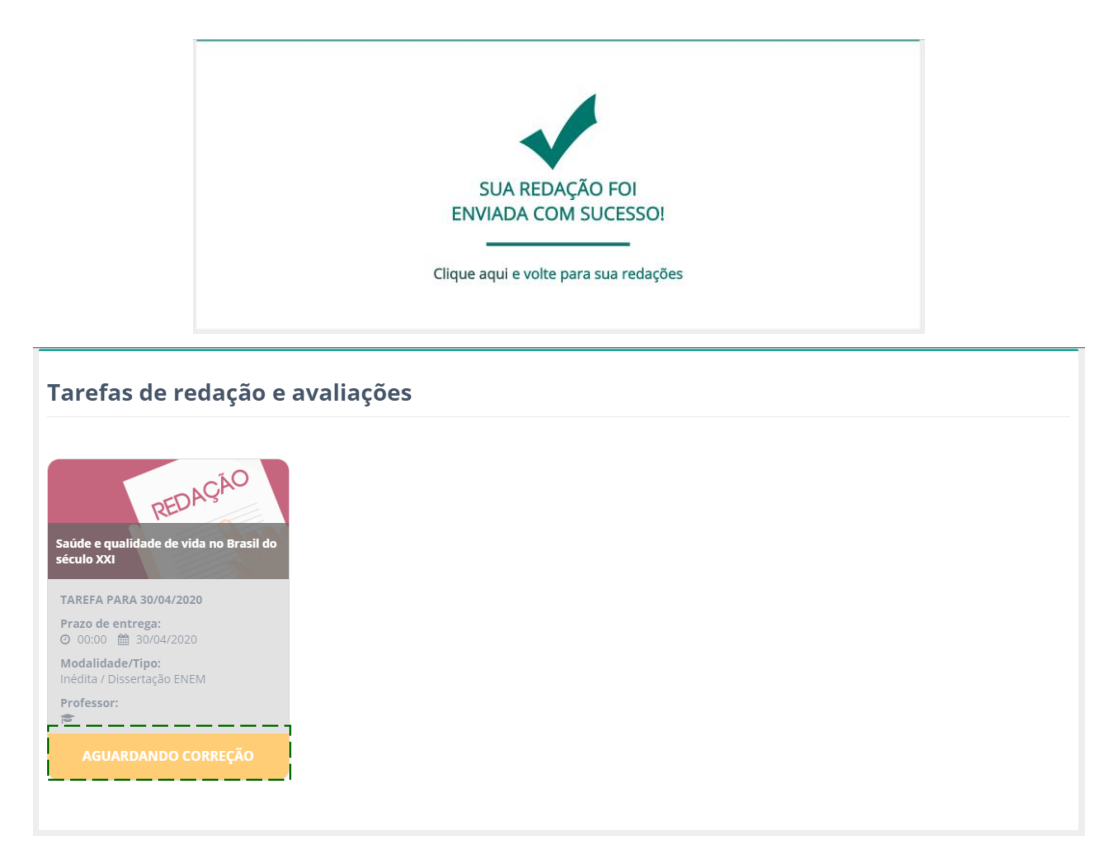

Ao enviar para correção aparecerá a mensagem que o envio foi realizado corretamente e o status da sua redação será AGUARDANDO CORREÇÃO.

**IMPORTANTE:** Você pode realizar o download de um modelo de folha para redação manuscrita, porém NÃO recomendamos que realizem dessa forma. Caso a qualidade do escaneamento ou da foto não sejam adequados, sua redação pode não ser corrigida.

# <span id="page-15-0"></span>**RESULTADOS**

Após finalizar cada uma das provas, será possível acessar seu resultado parcial. Quando finalizar tudo, terá acesso ao seu resultado completo.

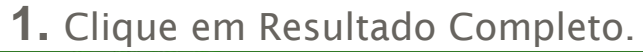

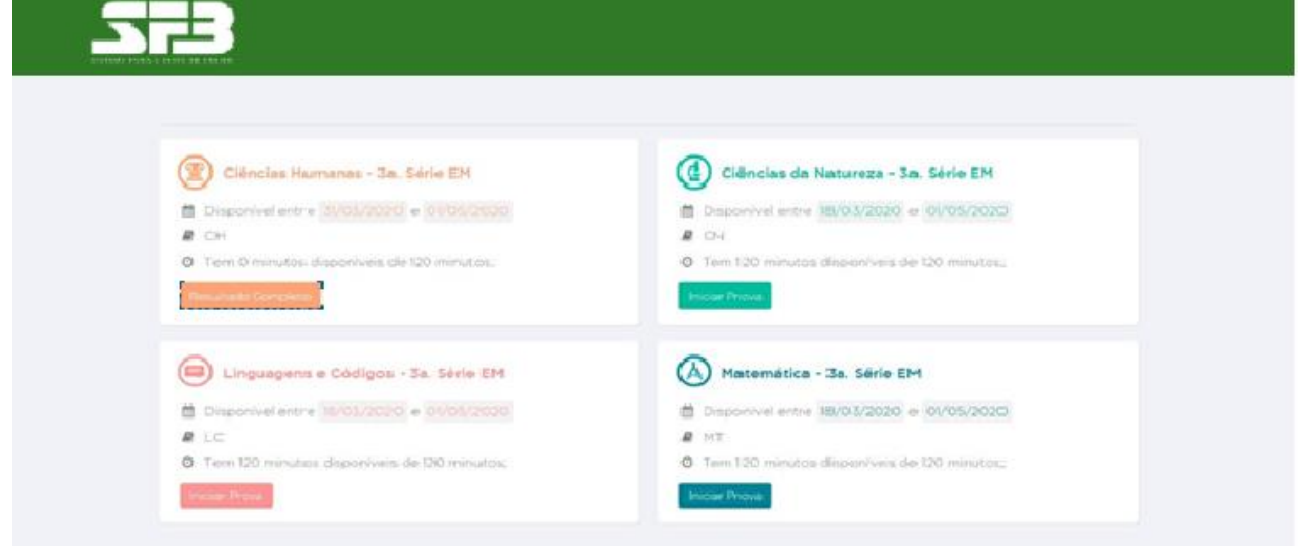

Você será direcionado para a plataforma de resultados.

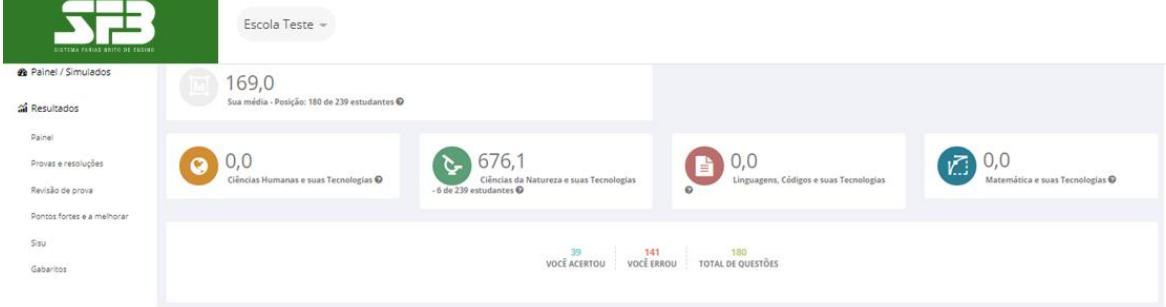

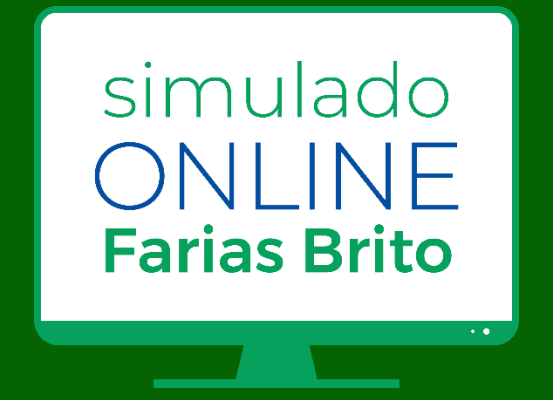